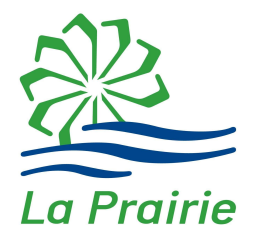

# Guide d'utilisation pour la réservation de terrains de tennis en ligne

Service des loisirs, de la culture et de la vie communautaire Mai 2019

La Ville de La Prairie vous offre maintenant la possibilité de réserver en ligne un terrain de tennis aux parcs suivants :

- Parc Optimiste-Paul-Godin, 2 terrains de tennis (385, rue Longtin)
- Parc Émilie-Gamelin, 2 terrains de tennis (175, boul. des Mésanges)
- Parc Thomas-Auguste-Brisson, 2 terrains de tennis (210, avenue de Balmoral)
- Parc de la Milice,  $4$  terrains de tennis (200, boulevard St-José)

Par le biais de votre compte loisirs. Vous trouverez ci-dessous la procédure à suivre pour effectuer une réservation.

# Au préalable

- Procurez-vous la carte-privilèges au Service des loisirs et à la Bibliothèque Léo-Lecavalier (500, rue Saint-Laurent). Cliquer ICI pour plus de détails (Carte-privilèges et carte de bibliothèque).
- Mentionnez que vous désirez réserver des terrains de tennis en ligne et on procèdera à l'activation de votre compte en ligne (si vous ne l'avez pas déjà);
- Vous recevrez un courriel vous demandant de cliquer sur le lien à l'intérieur du texte du courriel (en bleu) vous permettant de créer votre mot de passe;

## Connexion au site

À partir du lien suivant : http://www.ville.laprairie.qc.ca, vous pouvez accéder à votre profil en ligne via l'onglet « Services en ligne » sous le menu Réservation de terrain de tennis.

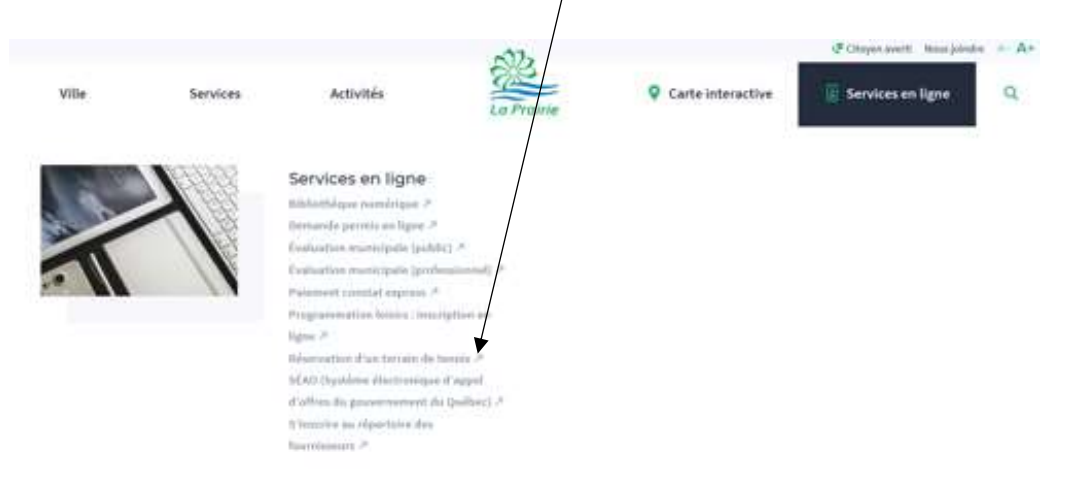

Vous accédez à cette page.

Inscrivez votre courriel et votre mot de passe

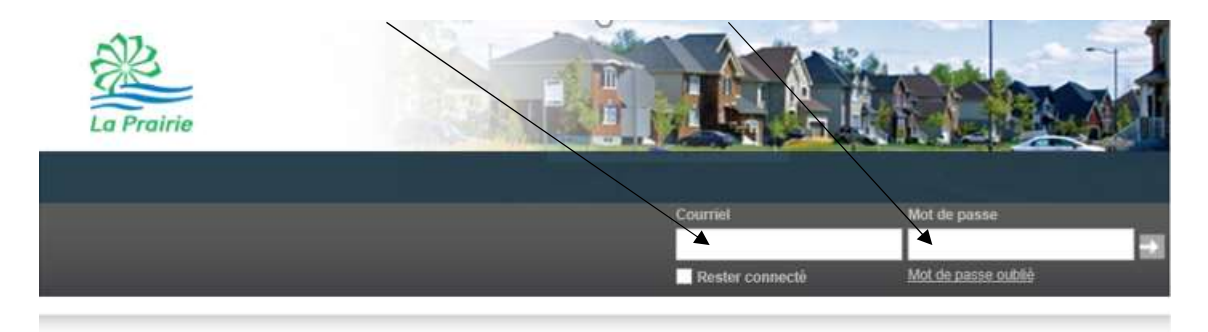

### Réservation de terrain

La fenêtre suivante apparaît :

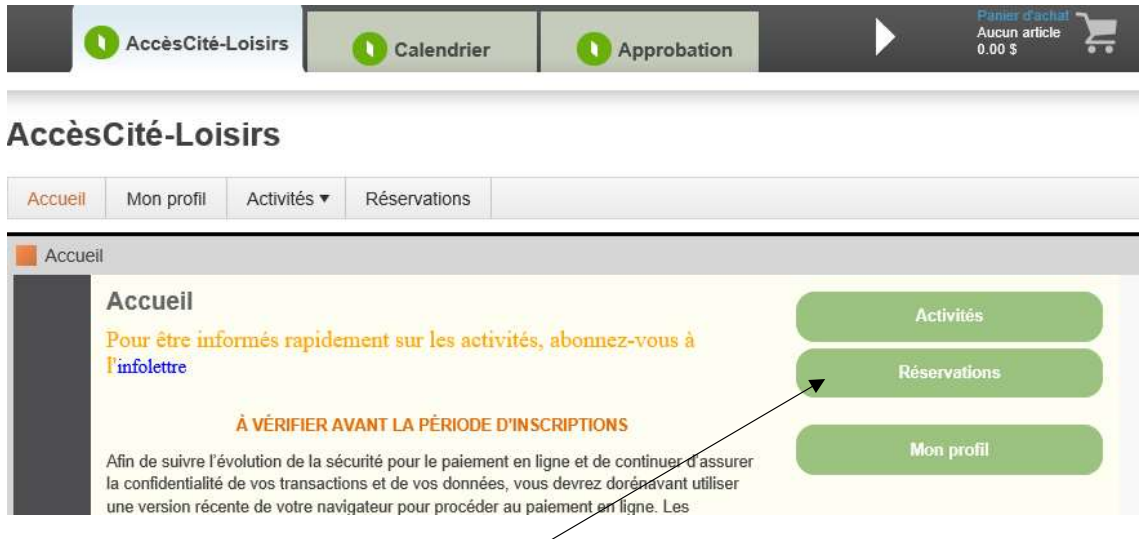

Sélectionnez « Réservations » et la fenêtre suivante apparaît :

#### AccèsCité-Loisirs

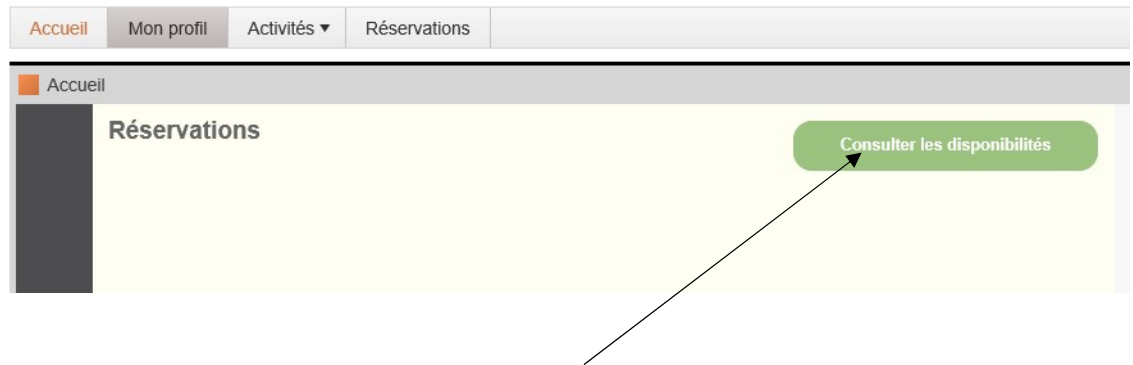

Cliquez sur « Consulter les disponibilités » et la fenêtre suivante apparaît :

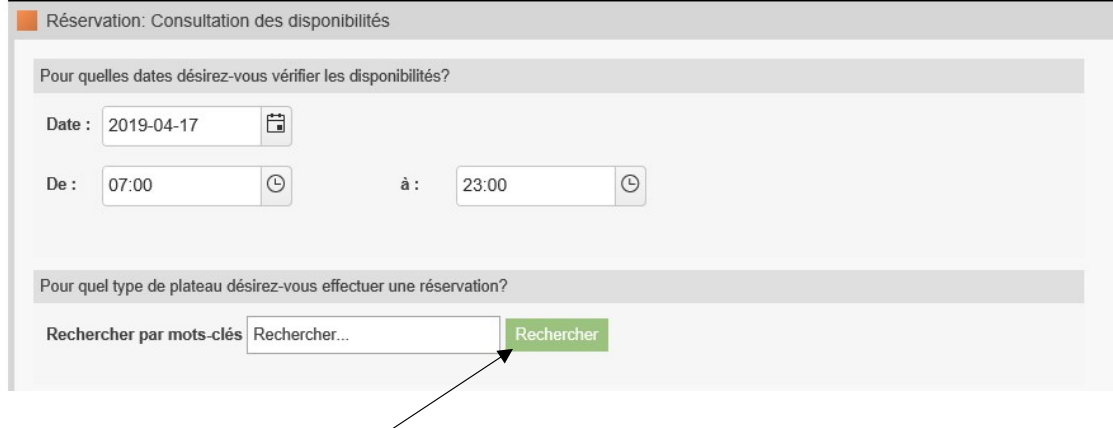

Sélectionnez la daté et la plage horaire et appuyez sur « rechercher » pour sélectionner le terrain de tennis :

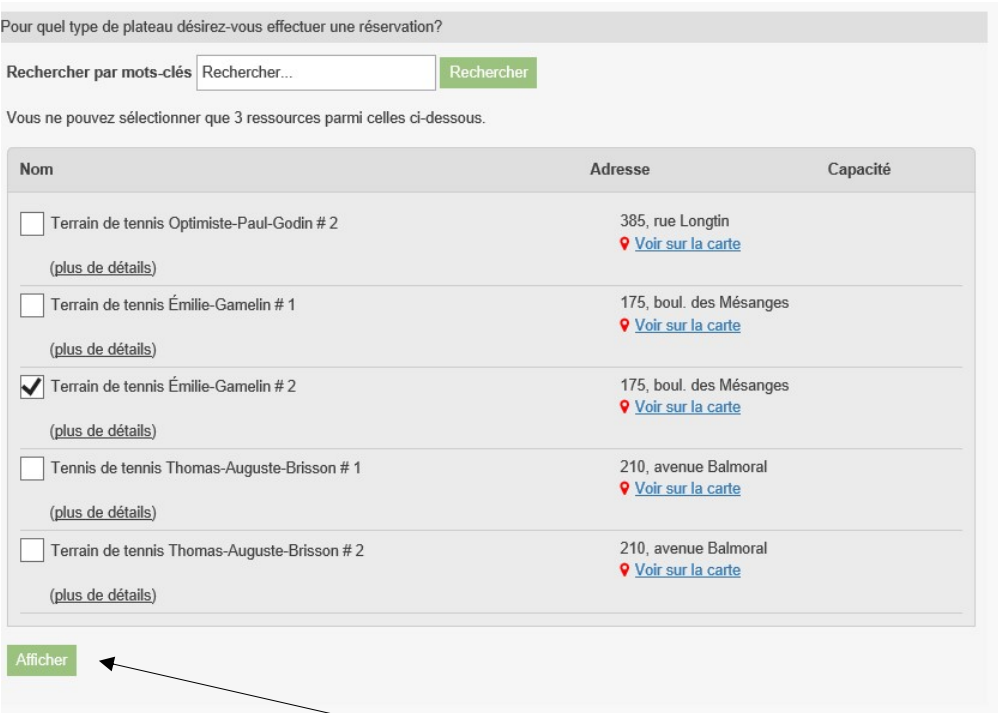

Appuyez sur « Afficher ».

Si la fenêtre suivante s'affiche, le terrain demandé n'est pas disponible. Appuyez sur « précédent » pour choisir un autre terrain.

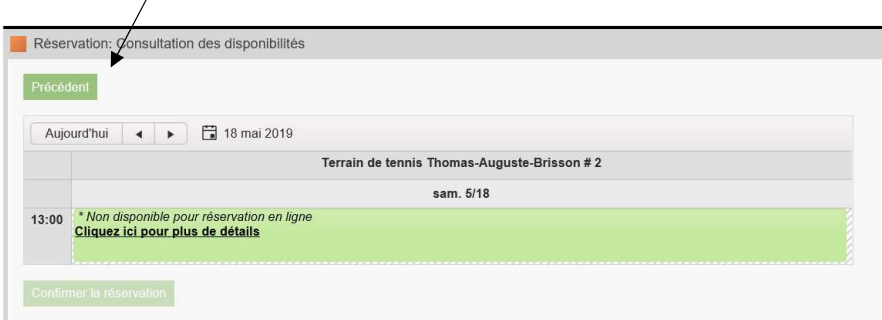

#### Si la fenêtre suivante s'affiche :

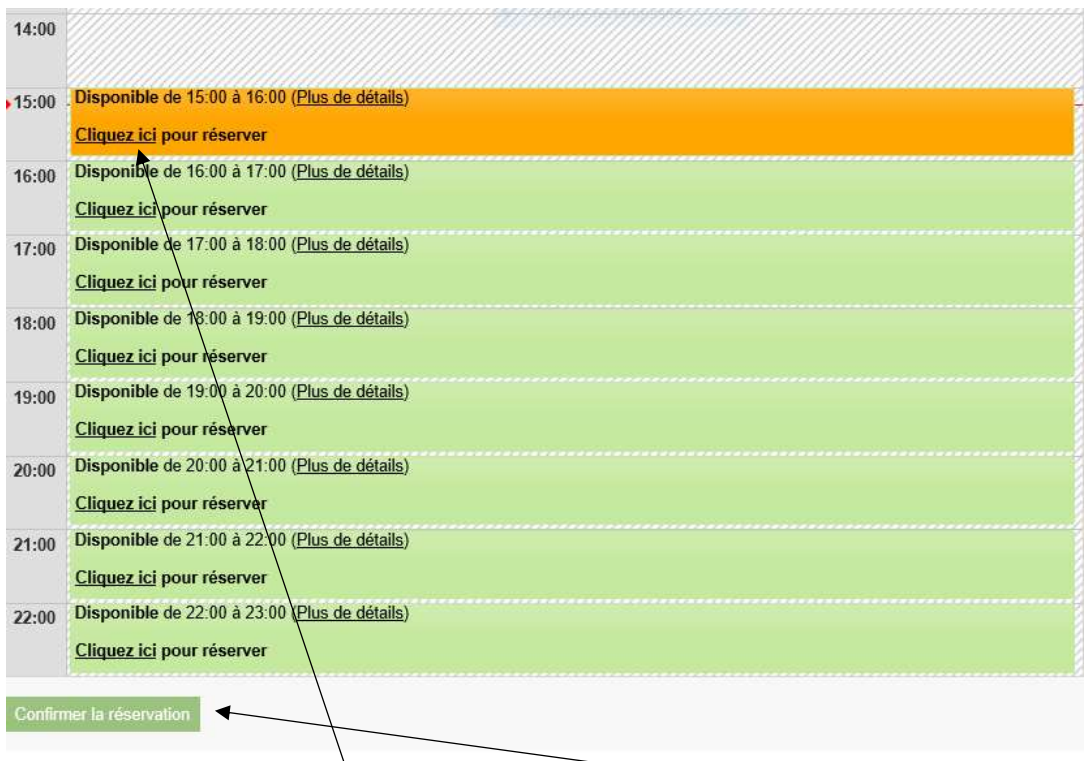

Appuyez sur « Cliquez ici » et sur « Confirmer la réservation ».

#### La fenêtre suivante s'affiche :

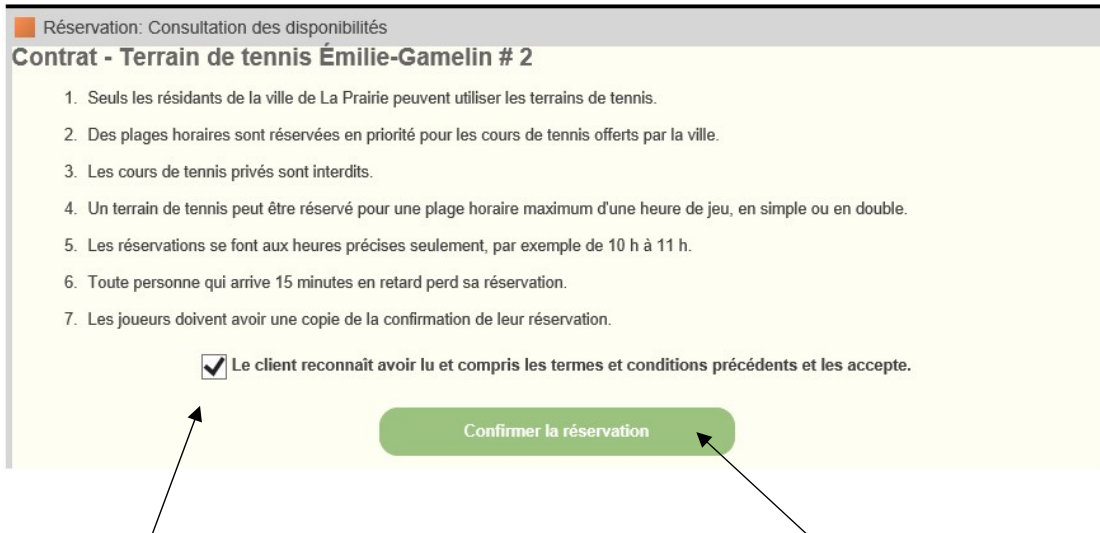

Prendre connaissance des clauses du contrat, cochez le consentement et appuyez sur « Confirmer la résèrvation ».

Vérifier si tout est conforme à votre demande. Si ce n'est pas exact, appuyez sur « Annuler » et refaire la réservation. Si tout est conforme, « Passer à la caisse » pour confirmer ou faire une nouvelle réservation.

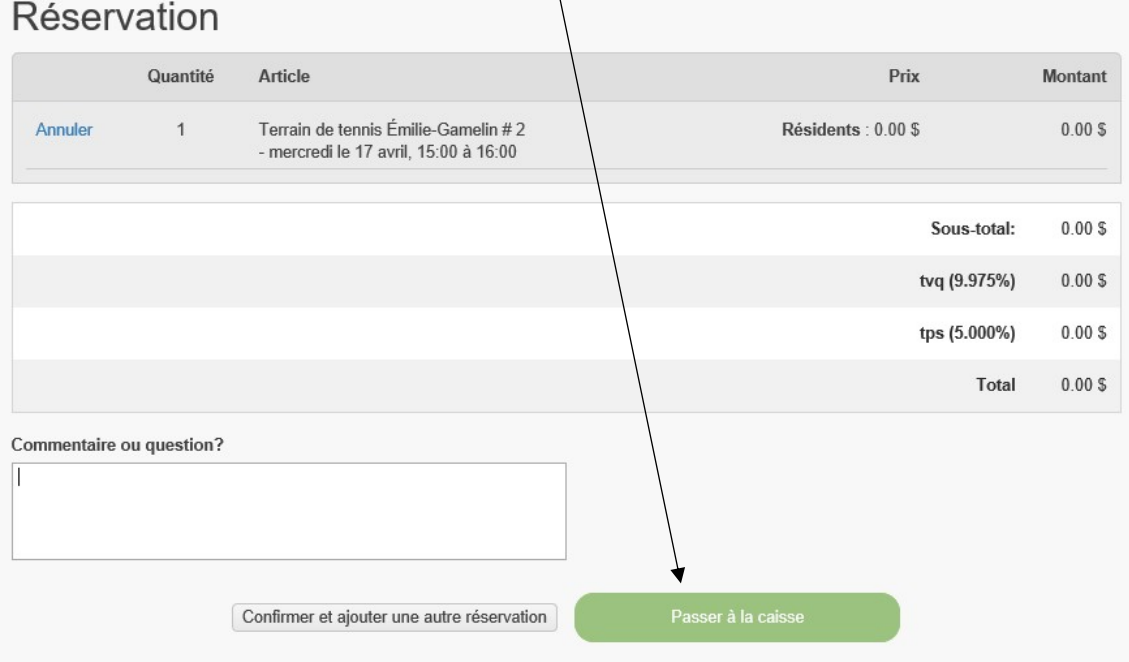

Appuyer sur « confirmer » pour finaliser votre réservation.

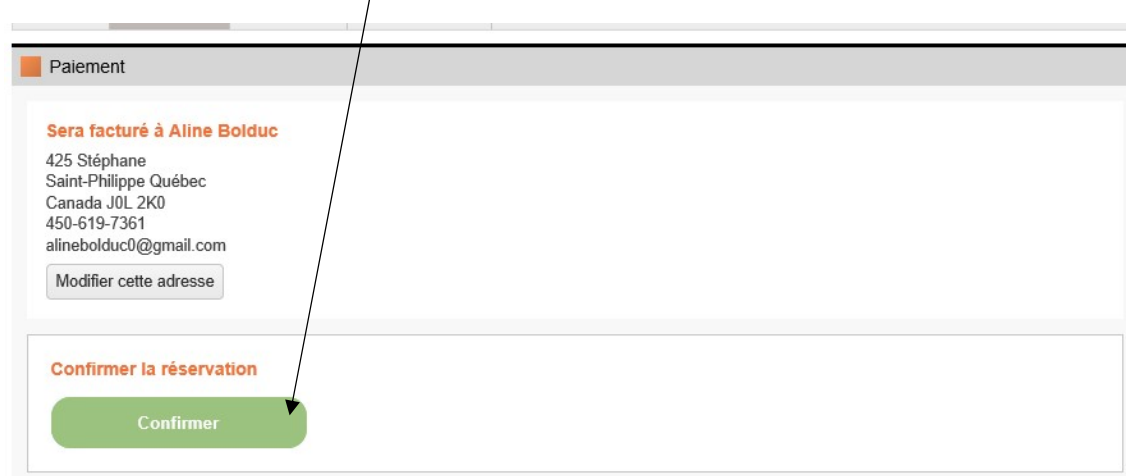

#### La fenêtre suivante apparaît :

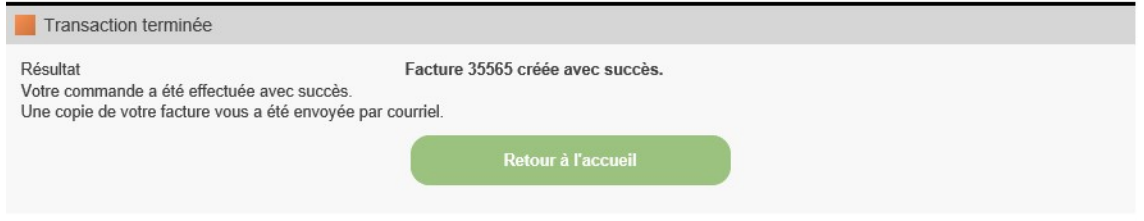

## Annulation d'une réservation

- Pour annuler une réservation, faites parvenir un courriel à l'adresse : loisirs@ville.laprairie.qc.ca en indiquant votre nom, le nom du terrain et la date et l'heure de la réservation.
- Pour annuler une réservation effectuée pour la fin de semaine (après 17 h le vendredi jusqu'au dimanche 22 h), la demande d'annulation doit nous parvenir avant 16 h pour qu'elle soit traitée et deviennent accessibles pour d'autres joueurs.

#### En aucun temps vous n'aurez à effectuer un paiement quelconque sur le site de réservation.